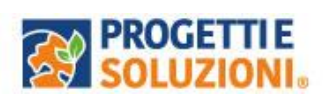

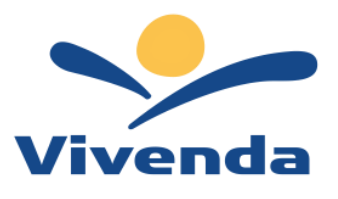

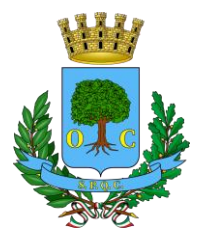

# **COMUNE DI CIVITAVECCHIA**

#### **Informazioni utili:**

Il processo del servizio mensa sarà a carico della Società Vivenda Spa a partire dal 01/08/2024 con l'utilizzo dell'APP Spazio Scuola con un nuovo codice di autenticazione.

In merito ai debiti dell'anno didattico 23/24 rivolgersi al fornitore precedente.

Per assistenza sulle iscrizioni è possibile contattare la **Società Vivenda** al seguente indirizzo mail: [servizioscolastico.civitavecchia@vivendaspa.it](mailto:servizioscolastico.civitavecchia@vivendaspa.it) oppure al numero di telefono : 3389326306 Nei giorni di lunedì-mercoledì -venerdì dalle ore 10,00 alle ore 12,00 a partire dal 21 agosto 2024.

Le iscrizioni saranno aperte dal 01/08/2024 al 20/09/2024.

## **Guida operativa per l'iscrizione al servizio MENSA SCOLASTICA**

**Procedere tramite Pc, Tablet oppure da Cellulare su un qualsiasi browser, inserendo il seguente link:<https://www.schoolesuite.it/default1/civitavecchia>**

**Si invita ad eseguire la procedura d'iscrizione online anche per coloro che hanno usufruito del servizio negli anni precedenti, la seguente dovrà essere effettuata solo dall'adulto pagante.**

### **NOVITA' CHAT BOT AI**

**Accedendo sul sito, in basso a sinistra potrete dialogare con l'assistente Virtuale SIBYL, ideato per rispondere alle Vostre domande 7 giorni su 7, h24 sui Servizi scolastici. Chiedi a SIBYL aiuto o informazioni sulle modalità di accesso, sulle modalità di pagamento o su eventuali nuove iscrizioni.**

**Tale novità sarà presente anche su APP SPAZIO SCUOLA nella sezione CHAT BOT.**

**Cliccando<https://www.schoolesuite.it/default1/civitavecchia>effettuare l'accesso con SPID**

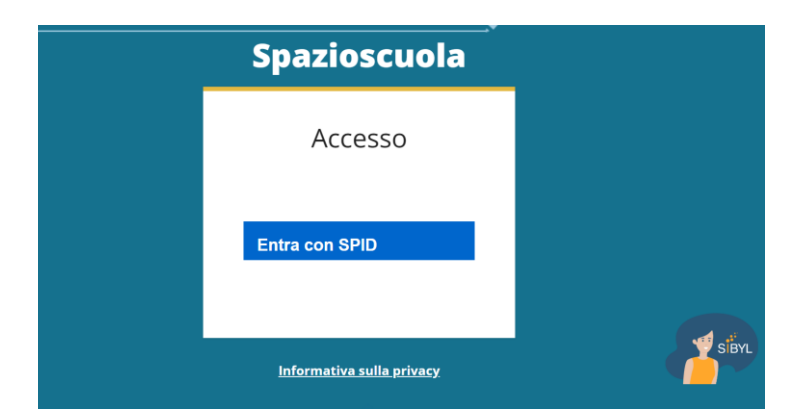

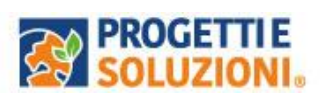

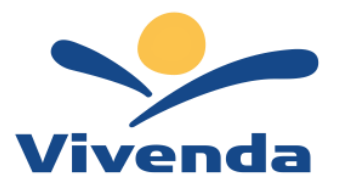

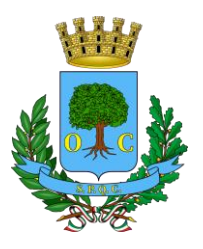

Effettuato l'accesso, sarà possibile proseguire scegliendo la voce in alto a sinistra "**Iscrizioni online**".

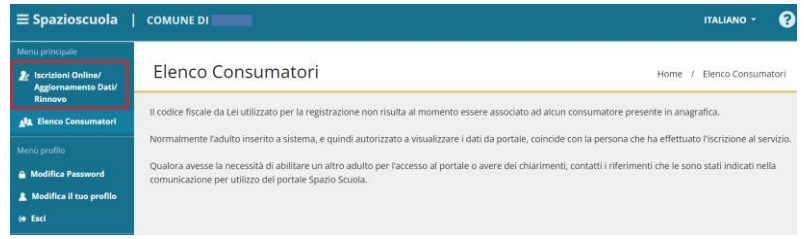

Leggere e accettare i documenti visualizzati.

Nella schermata successiva, in caso di nuova iscrizione cliccare sul pulsante "Iscrivi un nuovo consumatore", altrimenti cliccare in corrispondenza del nome del bambinoda iscrivere e cliccare "Avanti".

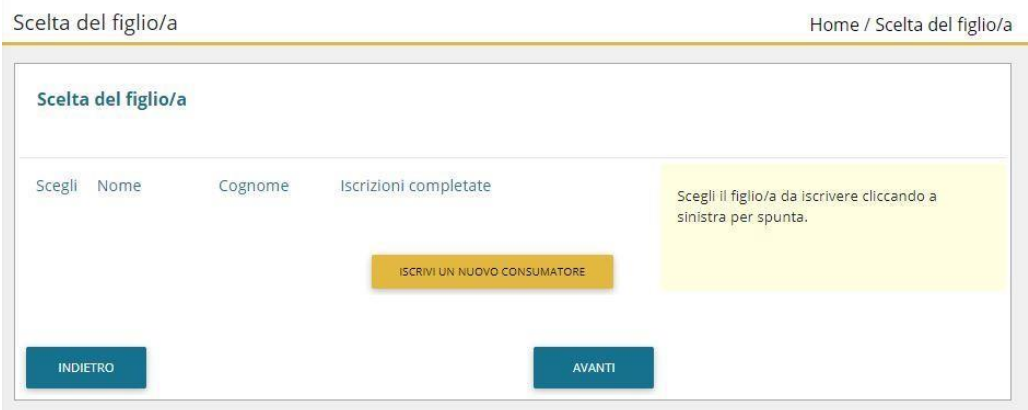

Inserire i dati anagrafici del proprio figlio (tutti i campi sono obbligatori), ecliccare su "Avanti":

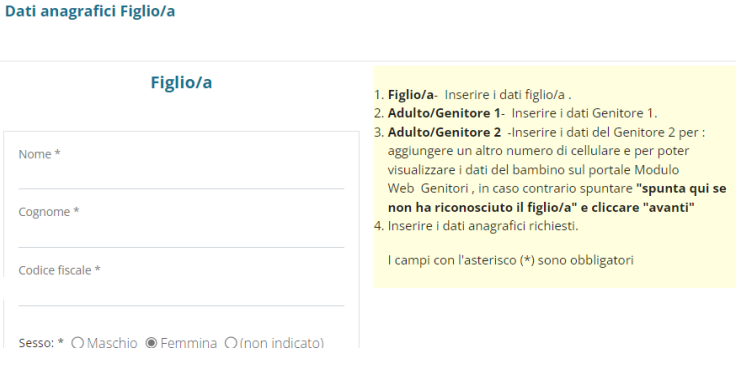

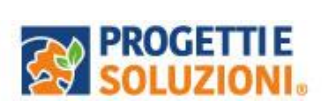

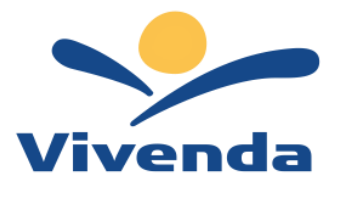

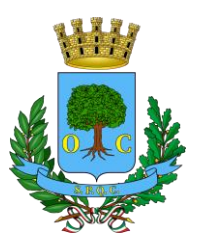

Inserire i dati anagrafici del primo genitore (i campi con \* sono obbligatori) e cliccare su "Avanti".

Nota bene: la mail inserita in questa scheda riceverà prevalentemente le comunicazioni future.

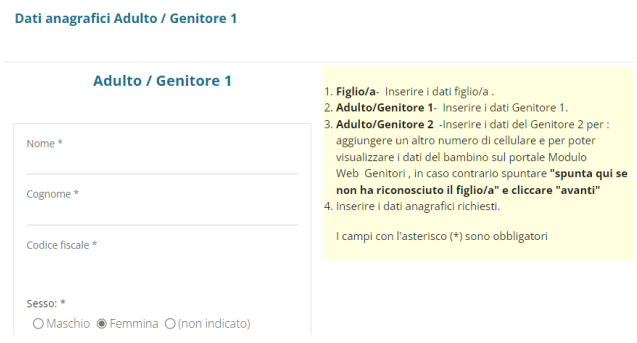

*(Facoltativo)* Inserire i dati anagrafici del secondo genitore. Nel caso si volesse saltare questo passaggio, appore spunta nella casella n alto e cliccare su "Avanti".

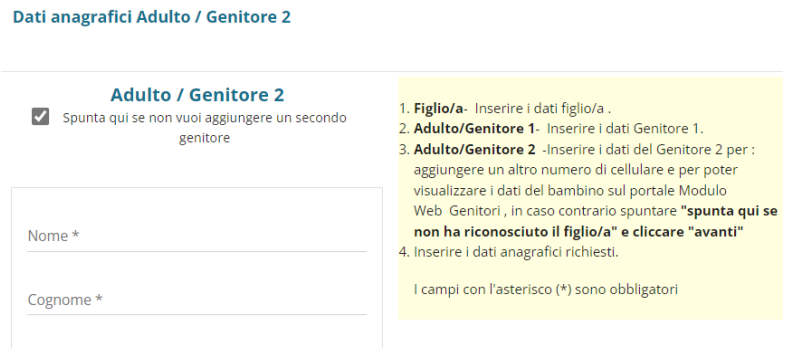

Scelta dieta, scuola e classe.

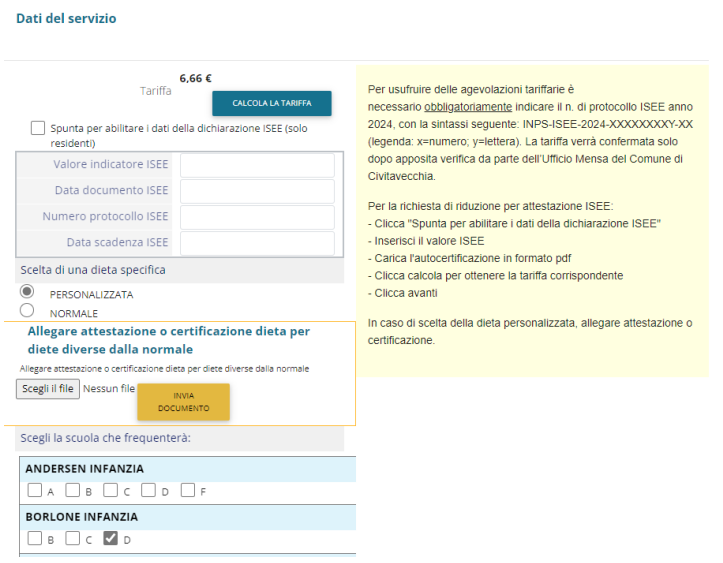

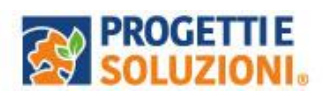

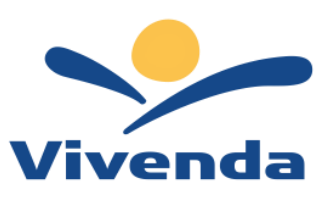

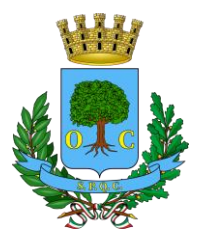

### Rispondere al questionario:

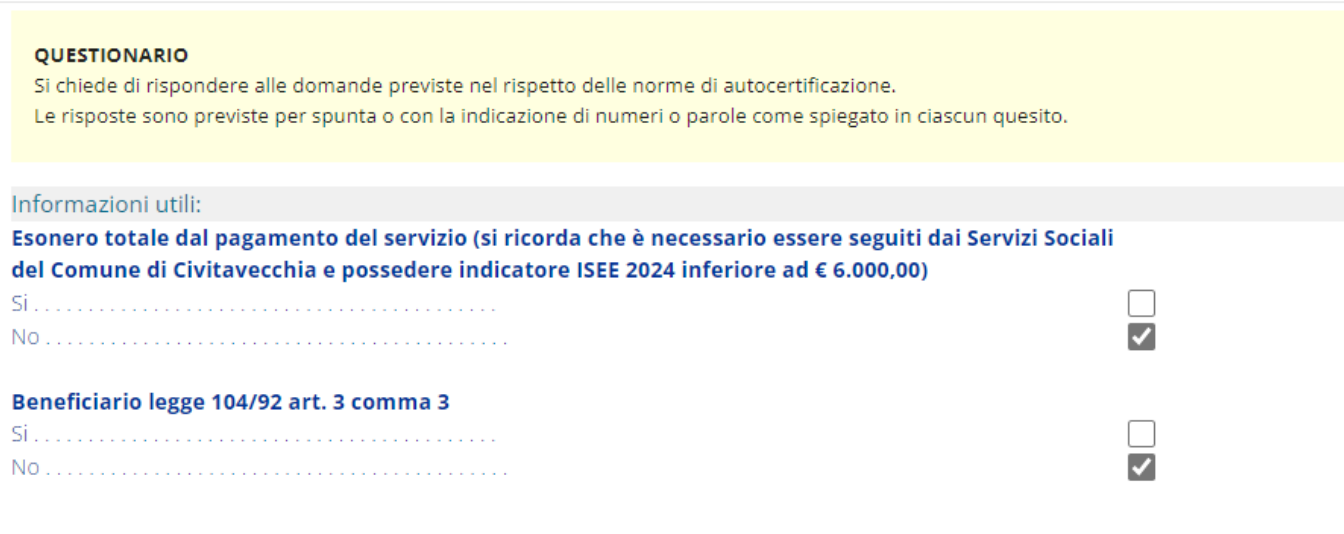

"Verificare i dati inseriti nella domanda", spuntare la dichiarazione diresponsabilità e confermare e stampare la domanda definitiva.

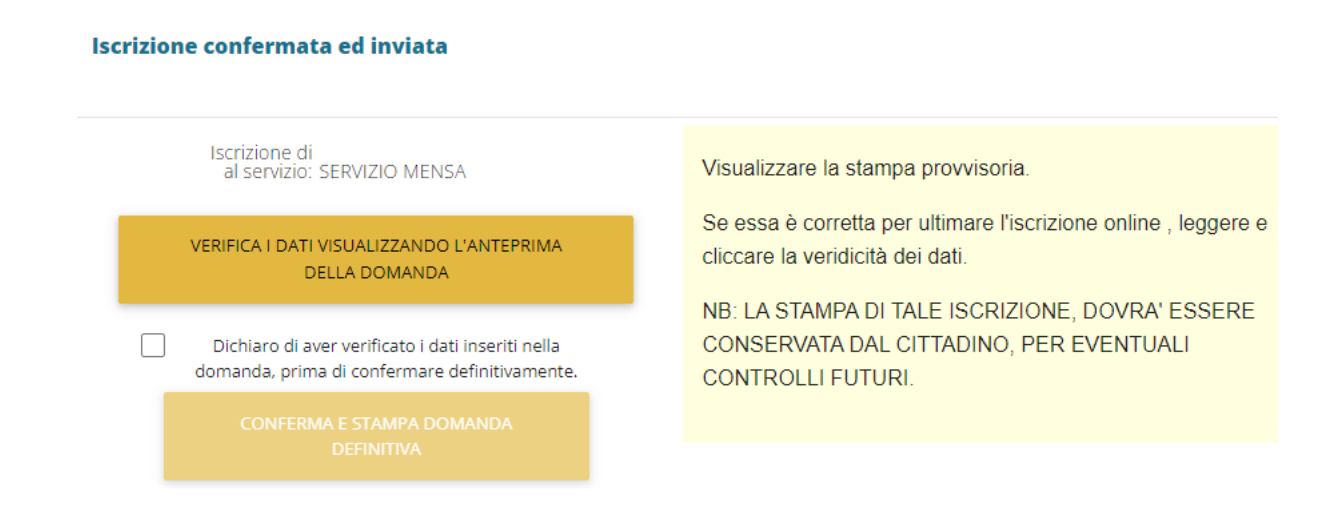